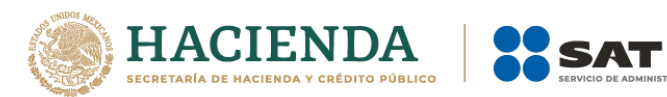

### **Modificación al Anexo 1-A de la Cuarta Resolución de Modificaciones a la Resolución Miscelánea Fiscal para 2021. Segunda Versión Anticipada**

.<br>CIÓN TRIBUTARIA

# **"Trámites Fiscales"**

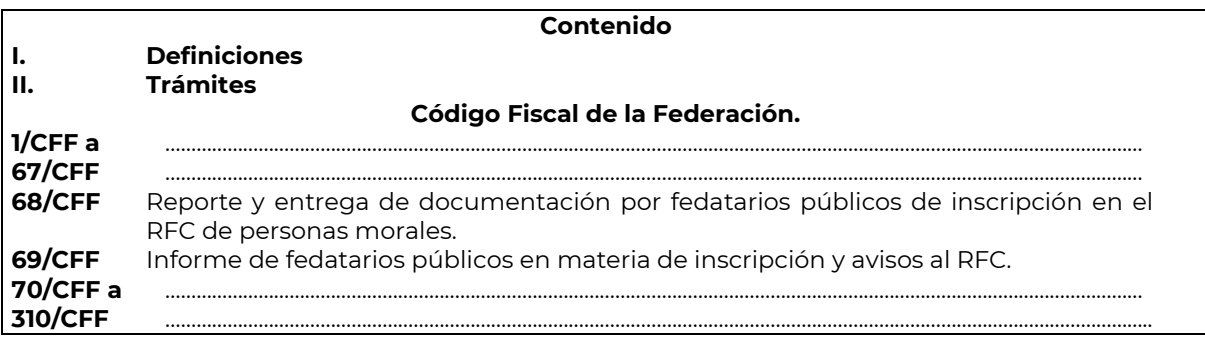

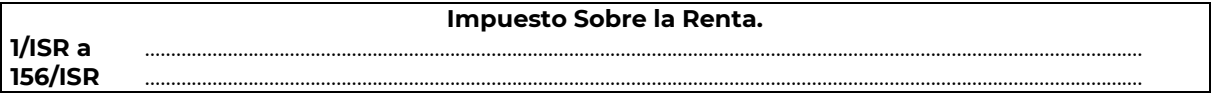

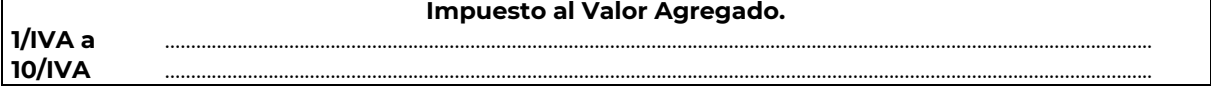

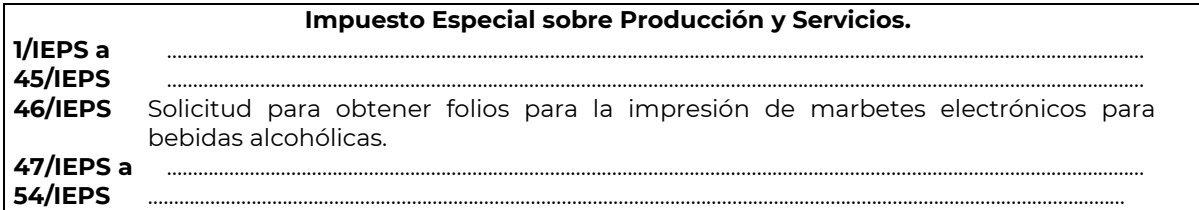

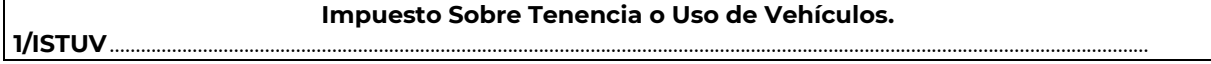

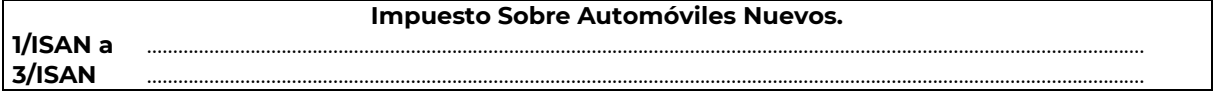

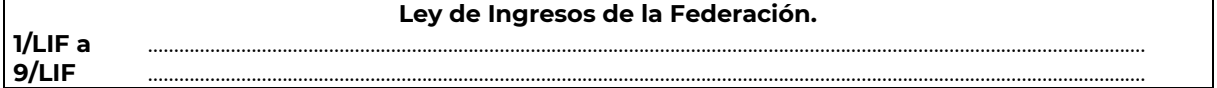

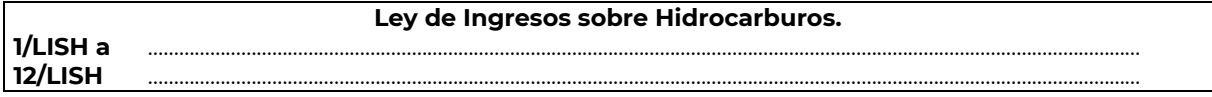

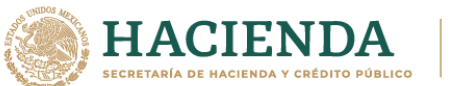

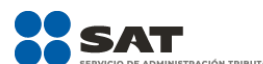

**Del Decreto por el que se otorgan diversos beneficios fiscales a los contribuyentes que se indican, publicado en el DOF el 30 de octubre de 2003 y modificado mediante Decretos publicados en el DOF el 12 de enero de 2005, 12 de mayo, 28 de noviembre de 2006 y 4 de marzo de 2008.**

**1/DEC-1 a** ………………………………………………………………………………………………………………………………………………………………………… **5/DEC-1** …………………………………………………………………………………………………………………………………………………………………………

**Del Decreto que otorga facilidades para el pago de los impuestos sobre la renta y al valor agregado y condona parcialmente el primero de ellos, que causen las personas dedicadas a las artes plásticas de obras artísticas y antigüedades propiedad de particulares, publicado en el DOF el 31 de octubre de 1994 y modificado el 28 de noviembre de 2006 y 5 de noviembre de 2007.**

**1/DEC-2 a** ………………………………………………………………………………………………………………………………………………………………………… **5/DEC-2** …………………………………………………………………………………………………………………………………………………………………………

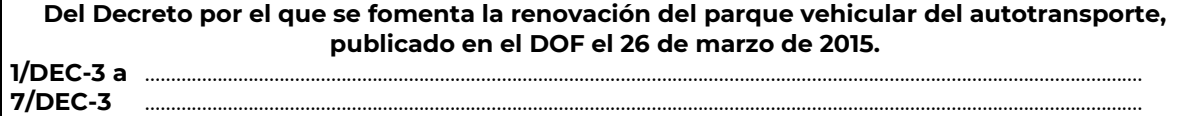

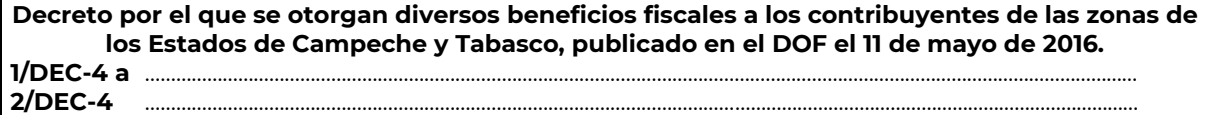

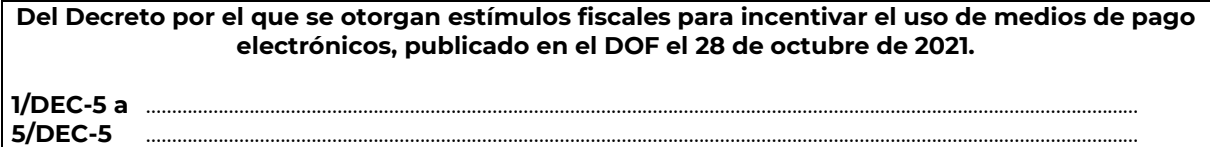

**Del Decreto por el que establecen estímulos fiscales a la gasolina y el diésel en los sectores pesquero y agropecuario, publicado en el DOF el 30 de diciembre de 2015. 1/DEC-6** …………………………………………………………………………………………………………………………………………………………………………

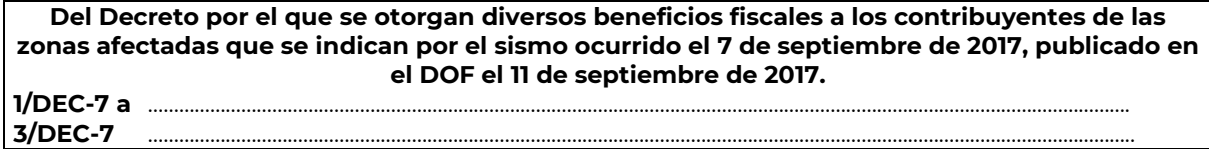

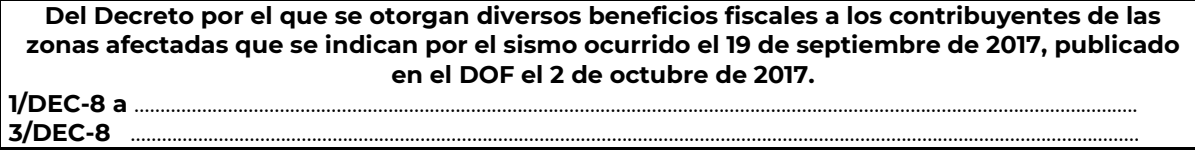

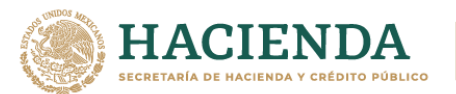

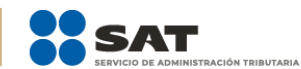

**Del Decreto por el que se otorgan diversos beneficios fiscales a los contribuyentes de las zonas afectadas que se indican por lluvias severas durante octubre de 2018, publicado en el DOF el 28 de noviembre de 2018.**

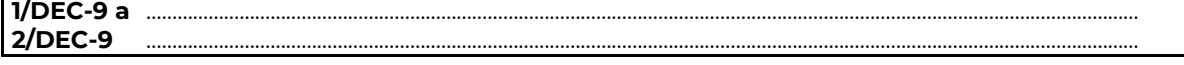

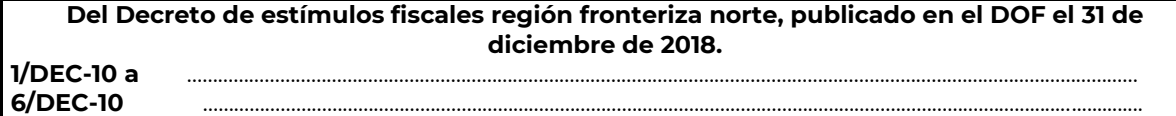

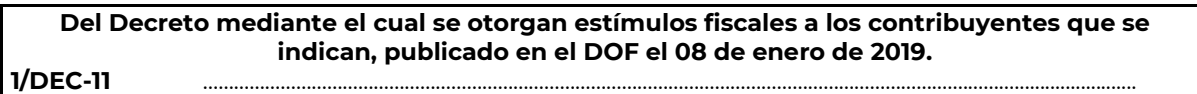

**Del Decreto de estímulos fiscales región fronteriza norte, publicado en el DOF el 31 de diciembre de 2018 y modificado mediante publicación en el DOF el 30 de diciembre de 2020 y del Decreto de estímulos fiscales región fronteriza sur, publicado en el DOF el 30 de diciembre de 2020.**

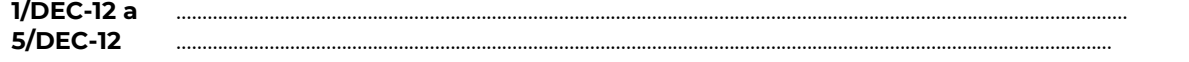

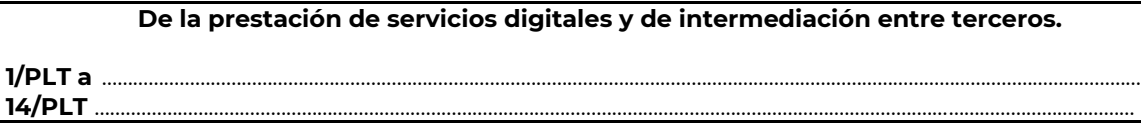

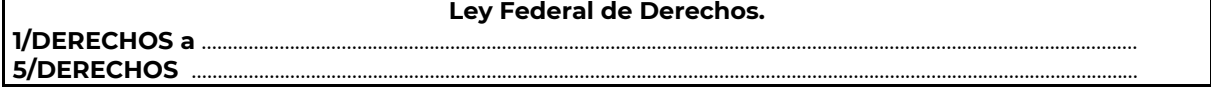

……………………………………………………………………………………………………………………………………………………………………………………………………..

# **Código Fiscal de la Federación**

……………………………………………………………………………………………………………………………………………………………………………………………………..

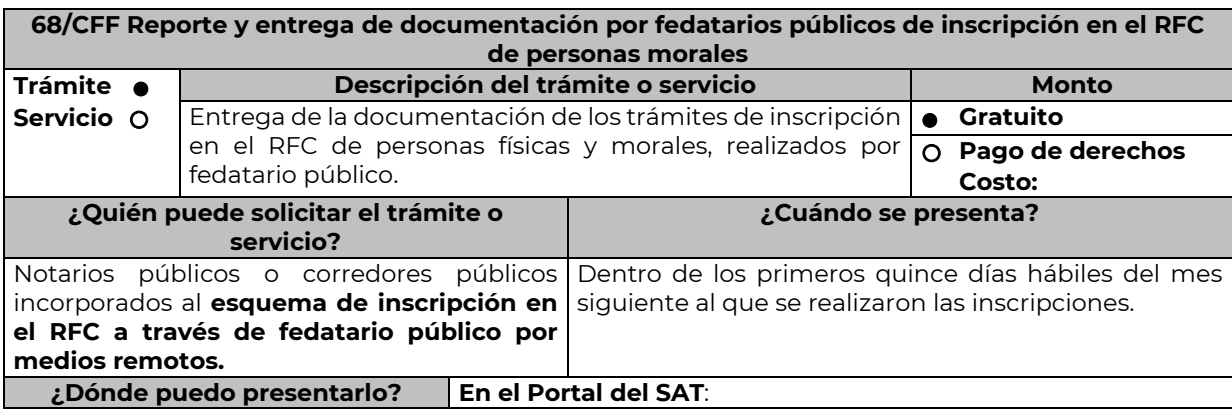

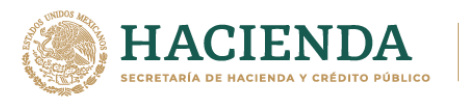

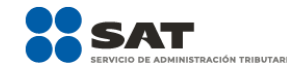

[https://www.sat.gob.mx/tramites/30905/presenta-tus-tramites](https://www.sat.gob.mx/tramites/30905/presenta-tus-tramites-relacionados-con-el-esquema-de-inscripcion-en-el-rfc-para-fedatarios-publicos)[relacionados-con-el-esquema-de-inscripcion-en-el-rfc-para](https://www.sat.gob.mx/tramites/30905/presenta-tus-tramites-relacionados-con-el-esquema-de-inscripcion-en-el-rfc-para-fedatarios-publicos)[fedatarios-publicos](https://www.sat.gob.mx/tramites/30905/presenta-tus-tramites-relacionados-con-el-esquema-de-inscripcion-en-el-rfc-para-fedatarios-publicos)

**INFORMACIÓN PARA REALIZAR EL TRÁMITE O SERVICIO**

**¿Qué tengo que hacer para realizar el trámite o servicio?**

El fedatario público incorporado al esquema de inscripción en el RFC, por medios remotos, debe:

- 1. Ingresar a la liga del apartado ¿Dónde puedo presentarlo?
- 2. Selecciona el apartado **Trámites del RFC**, expande el menú de **Inscripción en el RFC por medios remotos**, selecciona el apartado **Presenta tus trámites relacionados con el esquema de inscripción en el RFC para fedatarios públicos**, da clic en el apartado de Iniciar, e ingresa con RFC y contraseña.
- 3. Selecciona la etiqueta ENTREGA DOCUMENTOS FEDATARIOS.
- 4. Llena los datos solicitados en el formulario y adjunta la documentación que se menciona en el apartado **¿Qué requisitos debo cumplir?**
- 5. En caso de que la entrega de la documentación sea correcta, recibe **Acuse de respuesta informando que la documentación fue recibida de forma completa**.
- 6. En caso de que la documentación esté incompleta, recibirás un **Acuse de solicitud de información adicional**, mediante el cual se solicitará que en un plazo no mayor a 10 días adjuntes la información faltante.

#### **¿Qué requisitos debo cumplir?**

- 1. Relación de contribuyentes inscritos en el RFC, acompañada de los siguientes documentos digitalizados en formato .pdf que no excedan cada uno de 4 MB por cada inscripción realizada:
- 2. Identificación oficial de la persona física inscrita (representante legal, socio, accionista o enajenantes de bienes) o del representante legal de la persona moral inscrita, cualquiera de las señaladas en el Apartado **I. Definiciones**; punto **1.2. Identificaciones oficiales, comprobantes de domicilio y poderes**, inciso **A) Identificación oficial**, del Anexo 1-A de la RMF.
- 3. Copia certificada del documento constitutivo debidamente protocolizado, legible y en orden.
- 4. Solicitud de inscripción al RFC, firmada de acuerdo a lo siguiente:
	- Inscripción de persona moral: por el representante legal.
	- Inscripción de persona física: por el representante legal, socio, accionista o enajenante de bienes.
- 5. Acuse único de inscripción al RFC de cada una de las inscripciones realizadas (personas físicas y morales).
- 6. Comprobante de domicilio, cualquiera de los señalados en el Apartado **I. Definiciones**; punto **1.2. Identificaciones oficiales, comprobantes de domicilio y poderes**, inciso **B) Comprobante de domicilio**, del Anexo 1-A de la RMF.
- **En caso de ser representante legal:**
- 7. Copia certificada del poder notarial en caso de representación legal, que acredite la personalidad del representante legal o carta poder firmada ante dos testigos y ratificadas las firmas ante las autoridades fiscales o fedatario público.

\*Para mayor referencia, consultar en el Apartado **I. Definiciones**; punto **1.2. Identificaciones oficiales, comprobantes de domicilio y poderes**, inciso **C) Poderes**, del Anexo 1-A de la RMF **¿Con qué condiciones debo cumplir?**

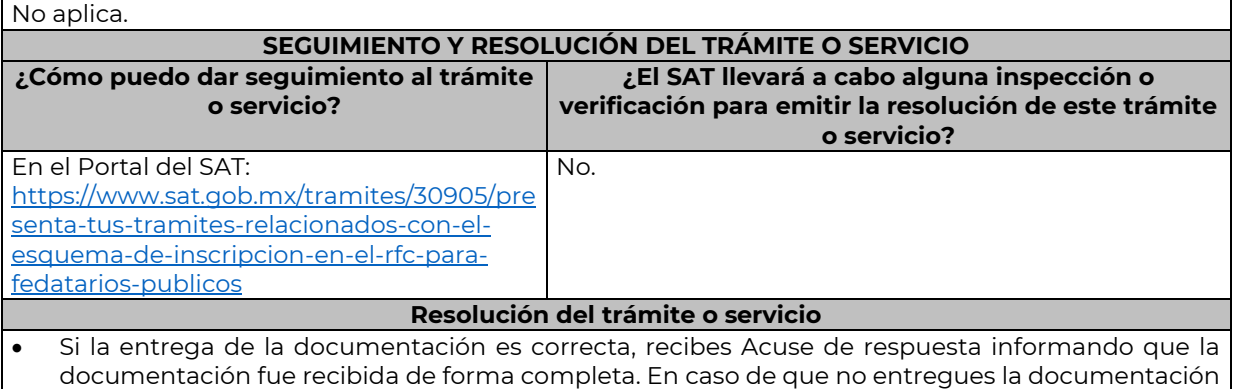

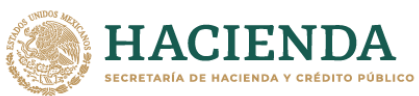

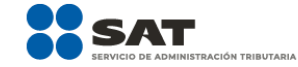

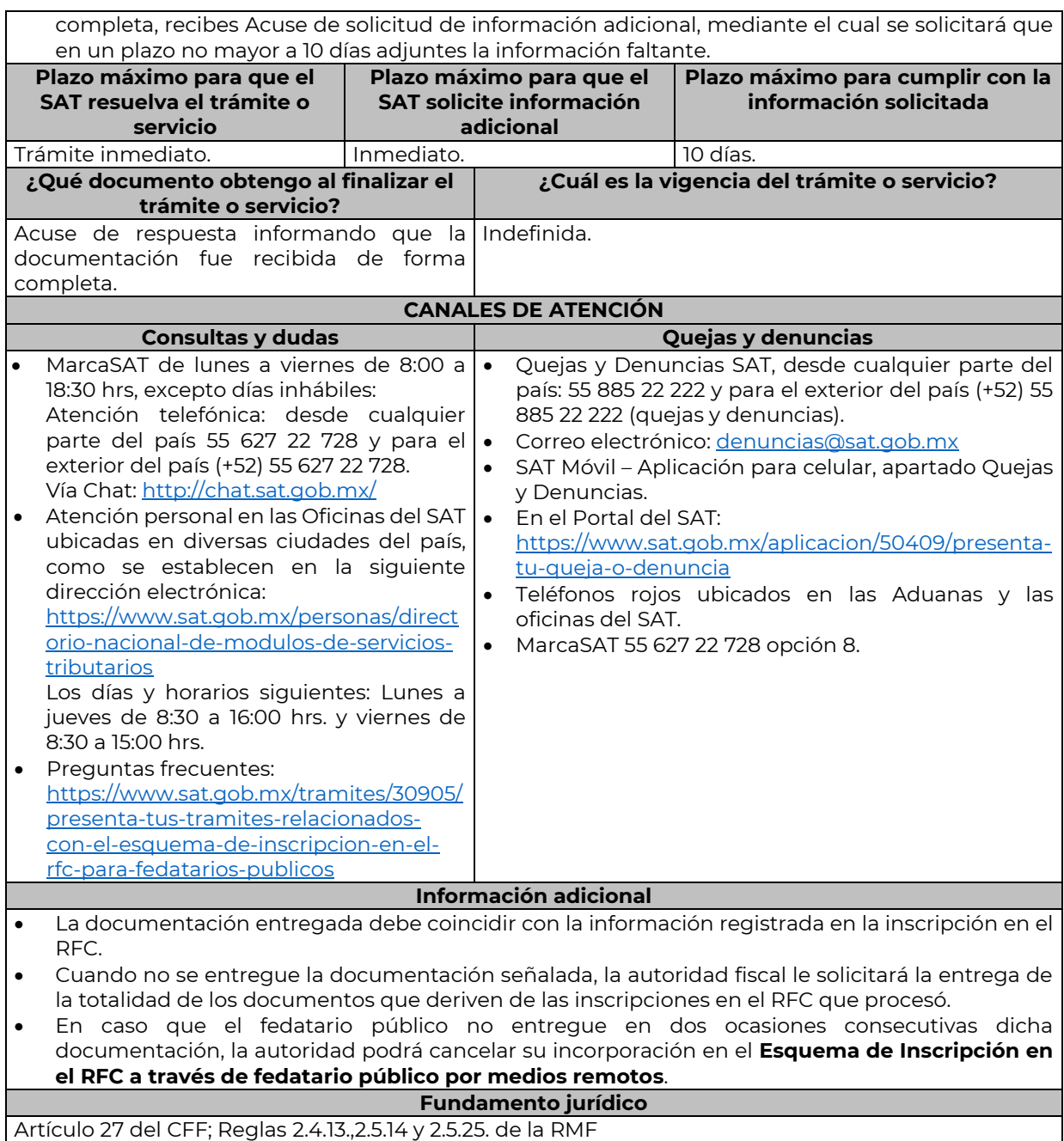

**69/CFF Informe de fedatarios públicos en materia de inscripción y avisos al RFC Trámite Servicio Descripción del trámite o servicio Monto** Hacer de conocimiento de la autoridad, las inscripciones  **Gratuito** que fueron realizadas. **Pago de derechos Costo: ¿Quién puede solicitar el trámite o servicio? ¿Cuándo se presenta?** Notarios públicos o corredores públicos Dentro del mes siguiente contado a partir de la incorporados al **esquema de inscripción en**  autorización de la escritura.

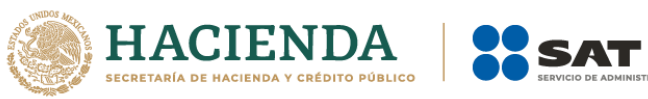

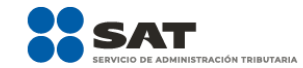

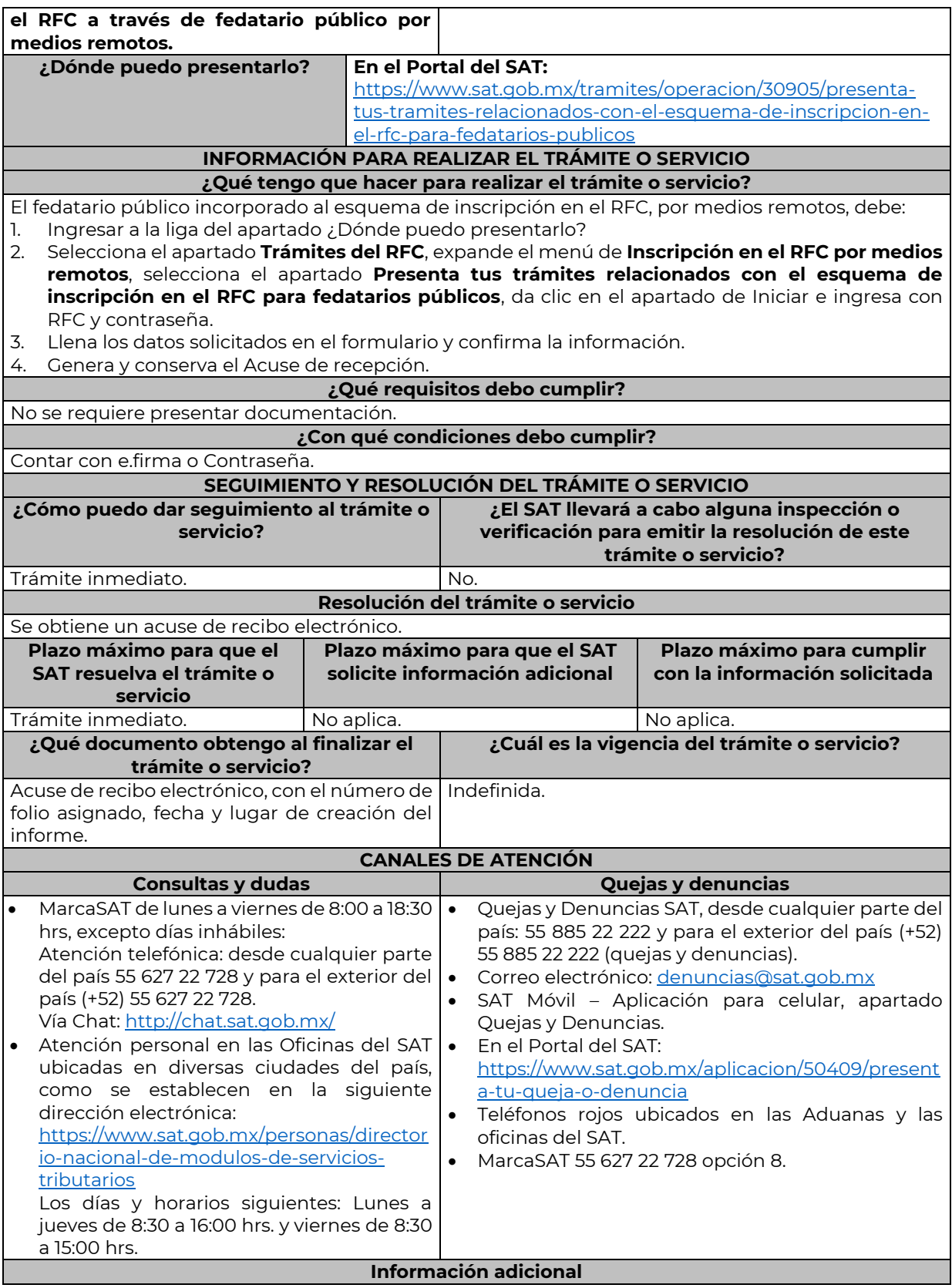

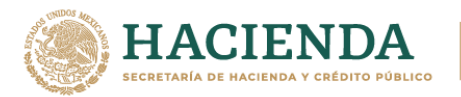

1. Estos informes se presentarán a través del programa electrónico **DeclaraNOT**, utilizando los Apartados **Omisión de presentación de solicitud de inscripción o de avisos de cancelación de personas morales e Identificación de Socios o Accionistas.**

SAT

2. Para facilitar la presentación del trámite en el Portal del SAT, se pone a tu disposición la **Guía de llenado "DeclaraNOT en Línea", Aviso de Omisión de solicitud de inscripción o de avisos de liquidación o cancelación de personas morales,** que se encuentra en la siguiente liga: [https://mideclaranot.com/dnot/wp-content/uploads/2019/09/Aviso-de-Omisi%C3%B3n-de](https://mideclaranot.com/dnot/wp-content/uploads/2019/09/Aviso-de-Omisi%C3%B3n-de-solicitud-de-inscripci%C3%B3n-o-de-avisos-de-liquidaci%C3%B3n-o-cancelaci%C3%B3n-de-personas-morales.pdf)[solicitud-de-inscripci%C3%B3n-o-de-avisos-de-liquidaci%C3%B3n-o-cancelaci%C3%B3n-de](https://mideclaranot.com/dnot/wp-content/uploads/2019/09/Aviso-de-Omisi%C3%B3n-de-solicitud-de-inscripci%C3%B3n-o-de-avisos-de-liquidaci%C3%B3n-o-cancelaci%C3%B3n-de-personas-morales.pdf)[personas-morales.pdf](https://mideclaranot.com/dnot/wp-content/uploads/2019/09/Aviso-de-Omisi%C3%B3n-de-solicitud-de-inscripci%C3%B3n-o-de-avisos-de-liquidaci%C3%B3n-o-cancelaci%C3%B3n-de-personas-morales.pdf)

#### **Fundamento jurídico**

Artículos: 27 del CFF; 27 RCFF; Reglas 2.4.9., 2.4.10. y 2.4.13. de la RMF.

### **Impuesto Especial sobre Producción y Servicios**

……………………………………………………………………………………………………………………………………………………………………………………………………..

……………………………………………………………………………………………………………………………………………………………………………………………………..

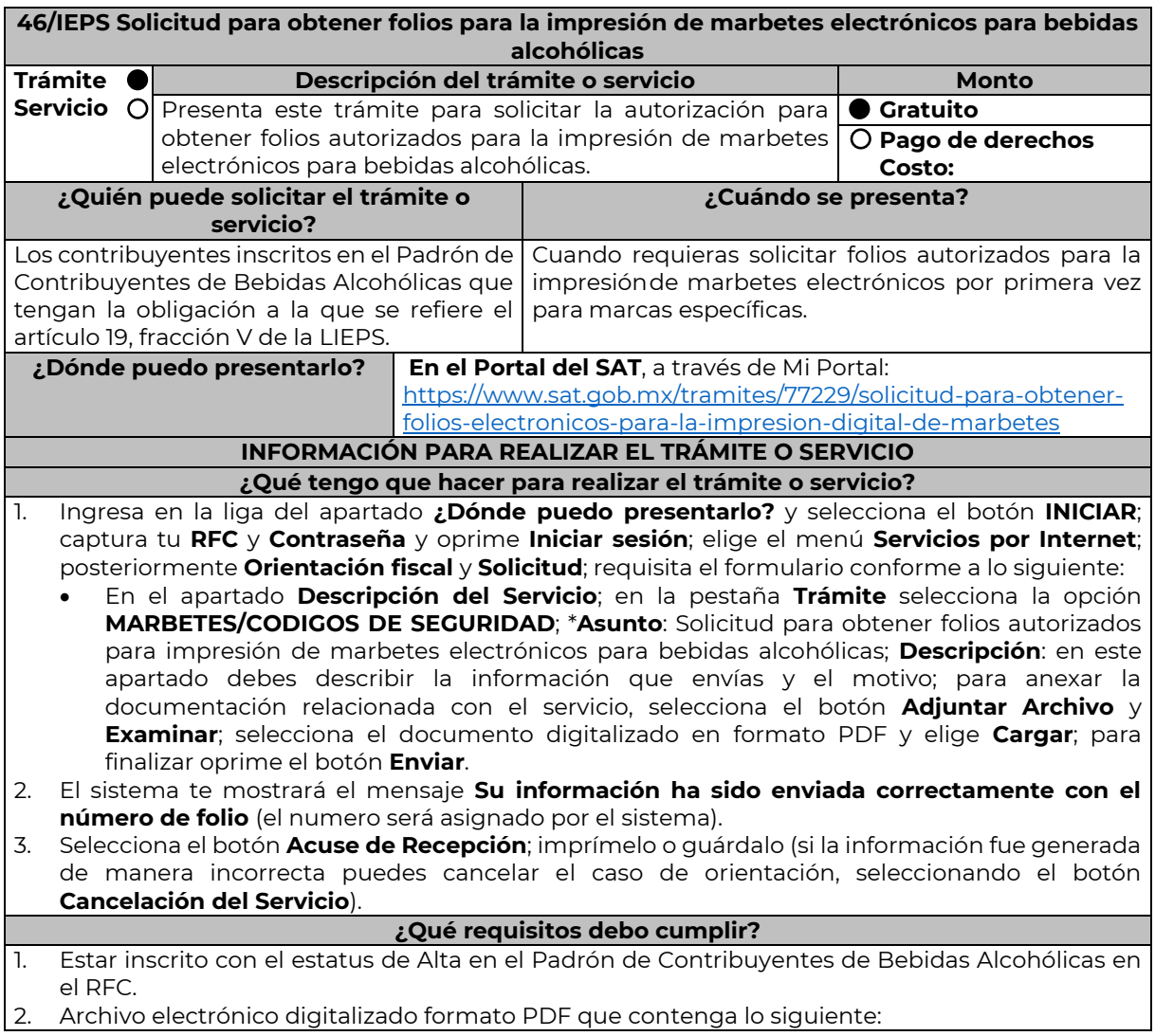

• La manifestación bajo protesta de decir verdad que en los doce meses anteriores a la fecha de la presentación de la solicitud hayan pagado un monto igual o mayor a \$200,000,000.00 (doscientos millones de pesos M.N. 00/100) por concepto de ISR o \$20,000,000.00 (veinte millones de pesos M.N. 00/100) por concepto de IEPS. • La especificación de las marcas de las que deseas solicitar los folios autorizados para la impresión de marbetes electrónicos para bebidas alcohólicas y que para dichas marcas hayas utilizado en el ejercicio inmediato anterior la cantidad igual o superior a 300,000 marbetes físicos. • Especificación del número asignado del producto o productos (SKU), registrados en el Formato Electrónico de Marbetes (FEM) del Portal del SAT, asociados a las marcas. **¿Con qué condiciones debo cumplir?** Contar con e.firma y Contraseña. • Opinión del cumplimiento de obligaciones fiscales positiva. • No estar publicado en la lista a que se refiere el artículo 69-B, cuarto párrafo del CFF. Contar con buzón tributario activo. • No encontrarse restringido en el uso del CSD. **SEGUIMIENTO Y RESOLUCIÓN DEL TRÁMITE O SERVICIO ¿Cómo puedo dar seguimiento al trámite o Servicio? ¿El SAT llevará a cabo alguna inspección o verificación para emitir la resolución de este trámite o servicio?** Puedes consultar el estatus de tu solicitud de marbetes electrónicos en el siguiente medio: • Ingresa a la liga [https://portalsat.plataforma.sat.gob.mx/](https://portalsat.plataforma.sat.gob.mx/SATAuthenticator/AuthLogin/showLogin.action) [SATAuthenticator/AuthLogin/showLogi](https://portalsat.plataforma.sat.gob.mx/SATAuthenticator/AuthLogin/showLogin.action) [n.action](https://portalsat.plataforma.sat.gob.mx/SATAuthenticator/AuthLogin/showLogin.action) • Captura tu **RFC** y **Contraseña** y selecciona **Iniciar sesión**; ingresa a las opciones **Servicios por Internet** / **Orientación fiscal** / **Consulta**, registra en el campo **Número de Folio** el folio que el sistema te generó al momento del registro de tu trámite y oprime el botón **Buscar**; verifica tu respuesta. No. **Resolución del trámite o servicio** • En un plazo de 5 días hábiles verifica la respuesta de tu trámite como se señala en el apartado **¿Cómo puedo dar seguimiento al trámite o servicio?**, en el supuesto de que obtengas autorización podrás consultar en ese mismo medio el dictamen de uso de imagen y diseño para la impresión de marbetes electrónicos y sus anexos. • Asimismo, la autoridad te notificará la resolución correspondiente vía buzón tributario para lo cual debes considerar lo siguiente: Ingresa a <https://www.sat.gob.mx/personas/iniciar-sesion> captura tu **e.firma** o **contraseña**; selecciona **Enviar**; elige **Mis notificaciones** y descargar tu oficio de resolución. **Plazo máximo para que el SAT resuelva el trámite o servicio Plazo máximo para que el SAT solicite información adicional Plazo máximo para cumplir con la información solicitada** 5 días hábiles. 5 días hábiles. 10 días hábiles. **¿Qué documento obtengo al finalizar el trámite o servicio? ¿Cuál es la vigencia del trámite o servicio?** • Acuse de recibo. • Oficio de resolución (autorización o Indefinida.

Nota: El presente documento se da a conocer en la página de Internet del SAT, en términos de la regla 1.8.

rechazo).

información.

• En su caso, requerimiento de

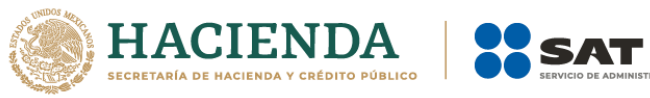

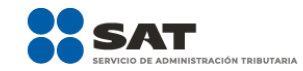

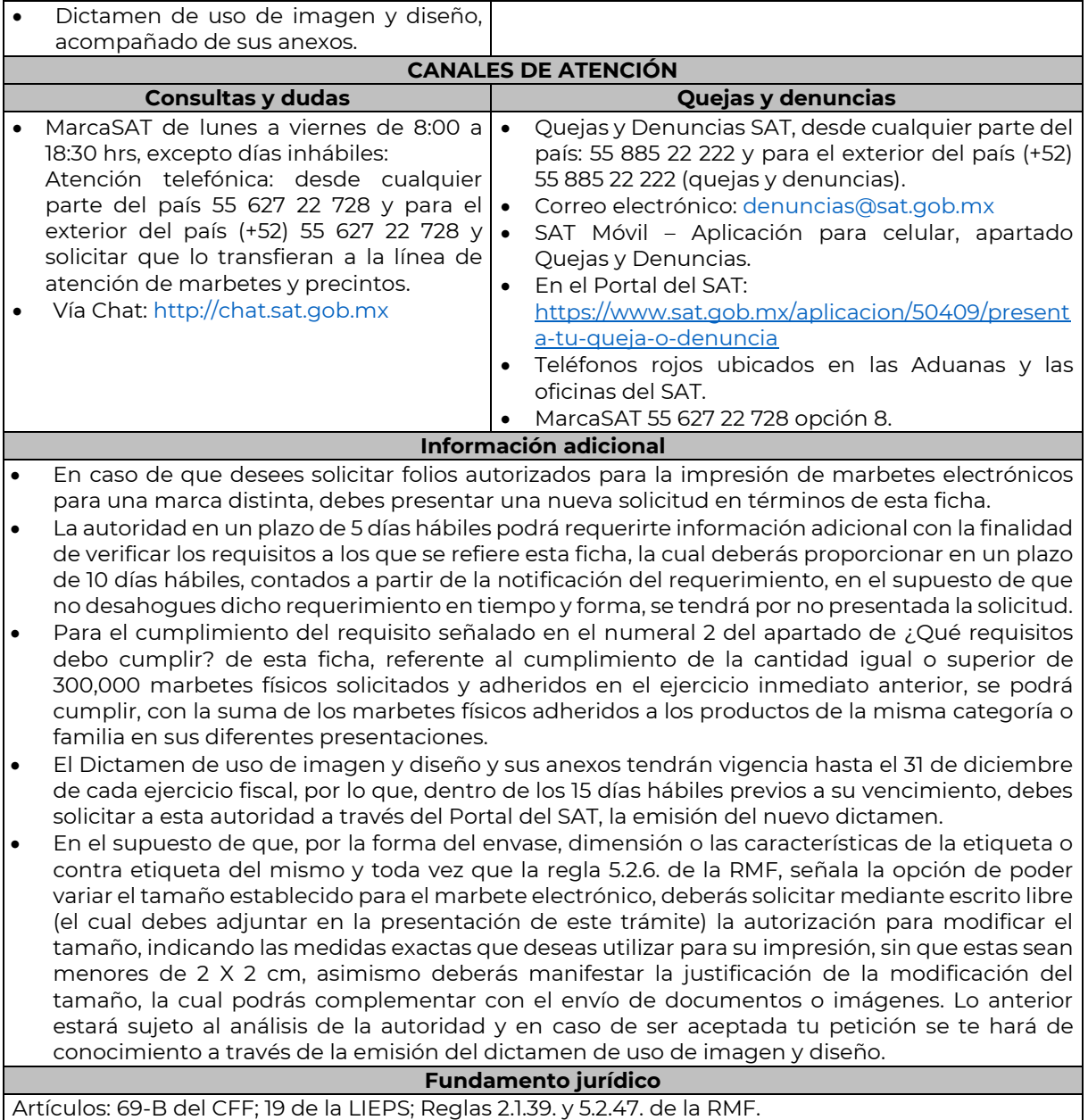

Nota: El presente documento se da a conocer en la página de Internet del SAT, en términos de la regla 1.8.

……………………………………………………………………………………………………………………………………………………………………………………………………..